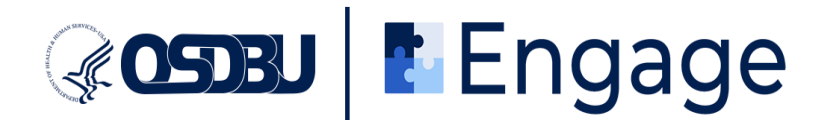

# **Engage Platform Registration**

## **Instructions for Small Business Participants**

1. \*If not already done: Download and install the **Zoom Host application** from <https://zoom.us/download> for the best experience.

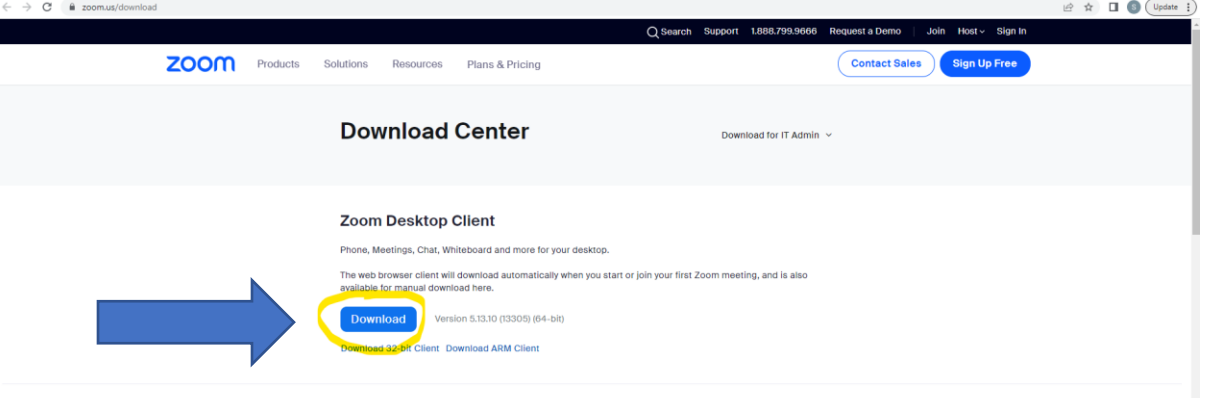

If you have issues with the steps above, please follow the instructions here: <https://support.zoom.us/hc/en-us/sections/200704559-Installation>

2. Create your user account by clicking "Create Your Engage Account" to login into the **Engage dashboard** [\(https://engage.hhs.gov/\).](https://engage.hhs.gov/)

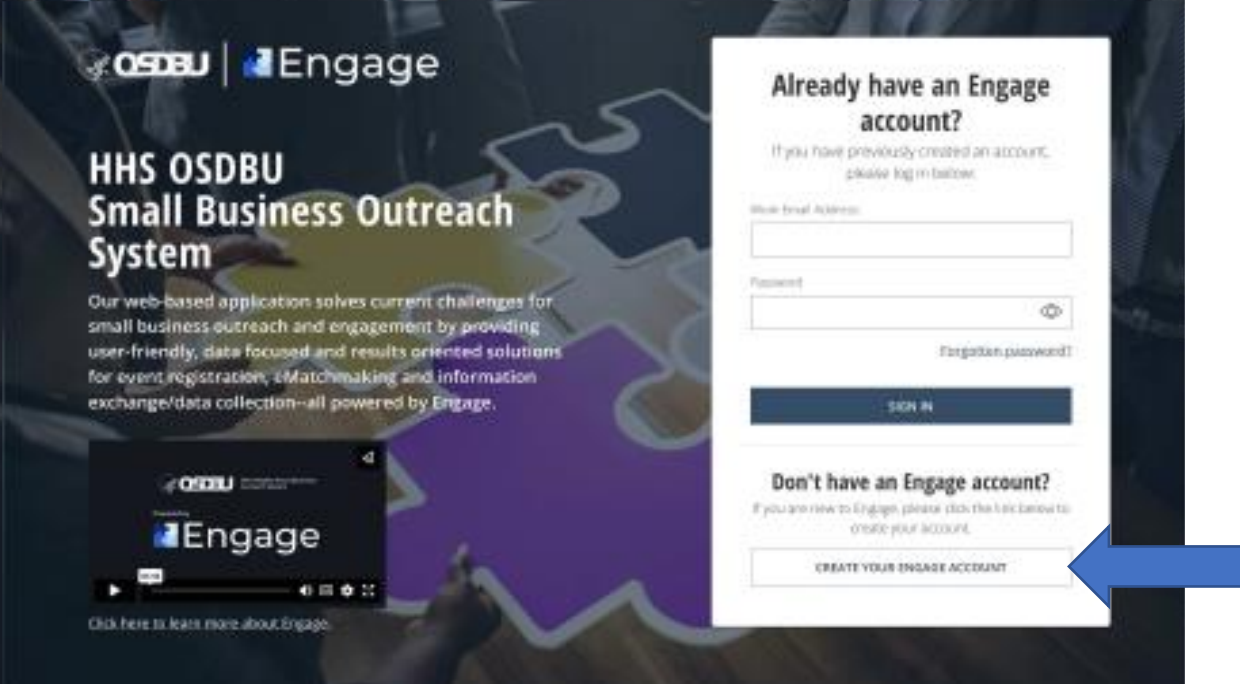

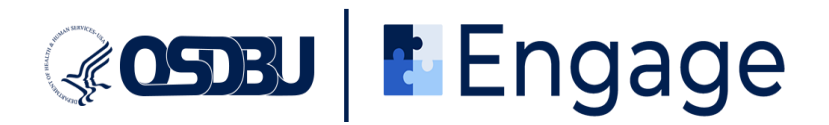

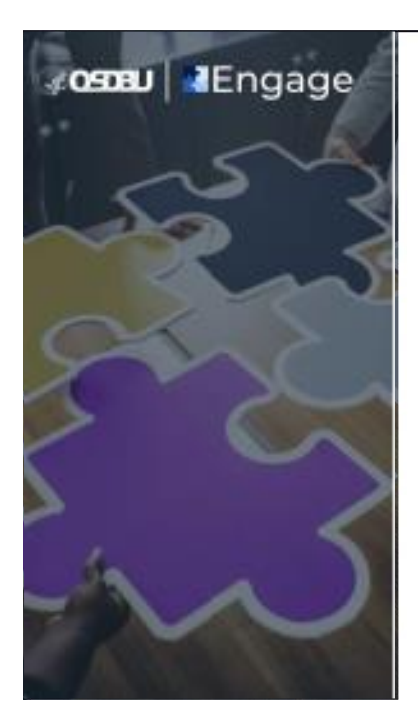

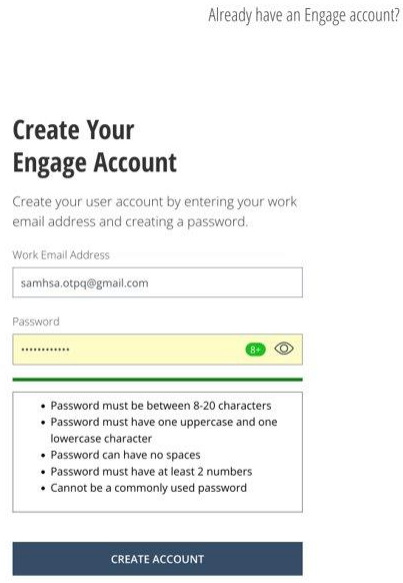

SIGN IN

3. Verify your email by entering 6-digit verification code sent to your mailbox. You may need to wait up to five minutes to receive the code. Be sure to check your junk/spam folder.

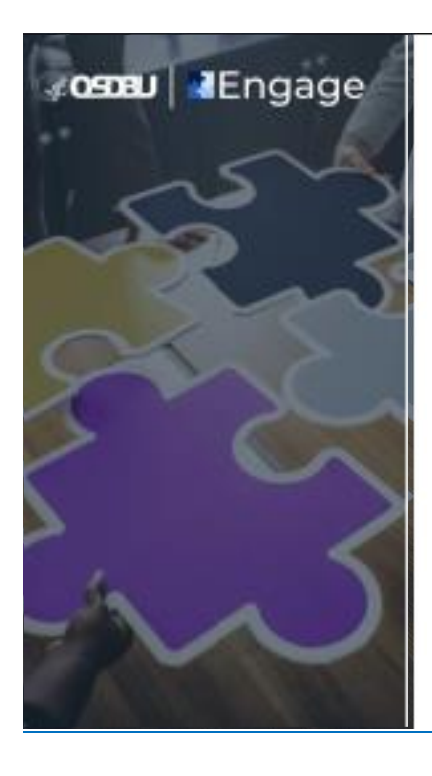

## Verify your email address

We have sent a six-digit code to samhsa.otpq@gmail.com

Please keep this window open while you check your inbox, then enter the code

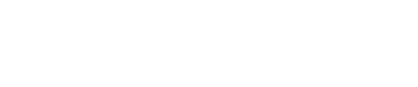

Be sure to keep this window open while you check your inbox. Please note that it may take a few minutes for the code to be delivered to your email address. If you have not received the code within a few minutes, please check your spam folder. To request a new code, please click Resend Code and a new one will be generated and sent to you.

Resend code

below

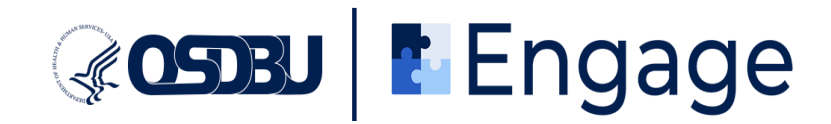

4. Complete the user registration process by following all prompts as outlined below.

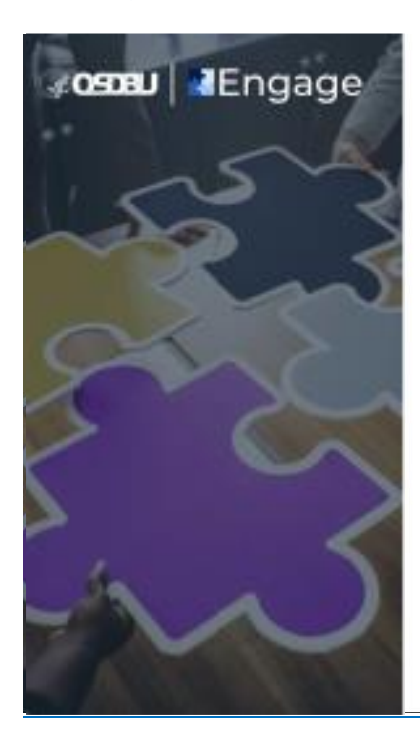

#### **Please select what** describes you the best.

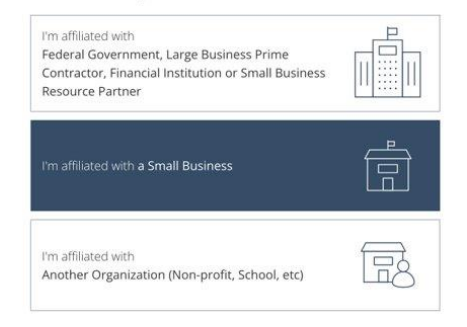

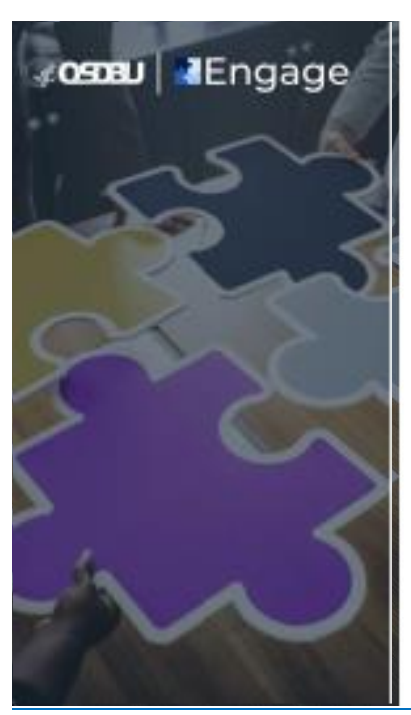

### **DISCLAIMER / CONSENT**

By entering an organization's information into this platform, you certify that you agree to abide by any listed policies and regulations. You also agree that you are legally permitted to represent the organization. Users<br>are responsible for accurately entering information. HHS OSDBU does not bear any responsibility for inaccurately entered information or any negative impact from the entering of inaccurate information. HHS OSDBU is collecting information voluntarily submitted (such as your email address, name, or organization). Submitted information is only used for the express purposes for which it is provided and will not be made available to an unauthorized third party. Electronically submitted information is maintained<br>and destroyed according to the principles of the Federal Records Act and the regulations and records schedules of the National Archives and Records Administration, and in some cases may be covered by the Privacy Act and subject to the Freedom of Information Act.

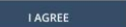

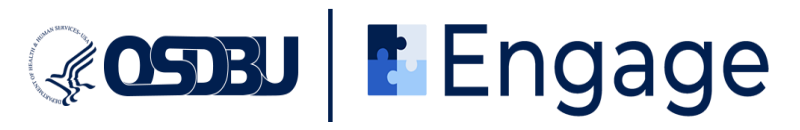

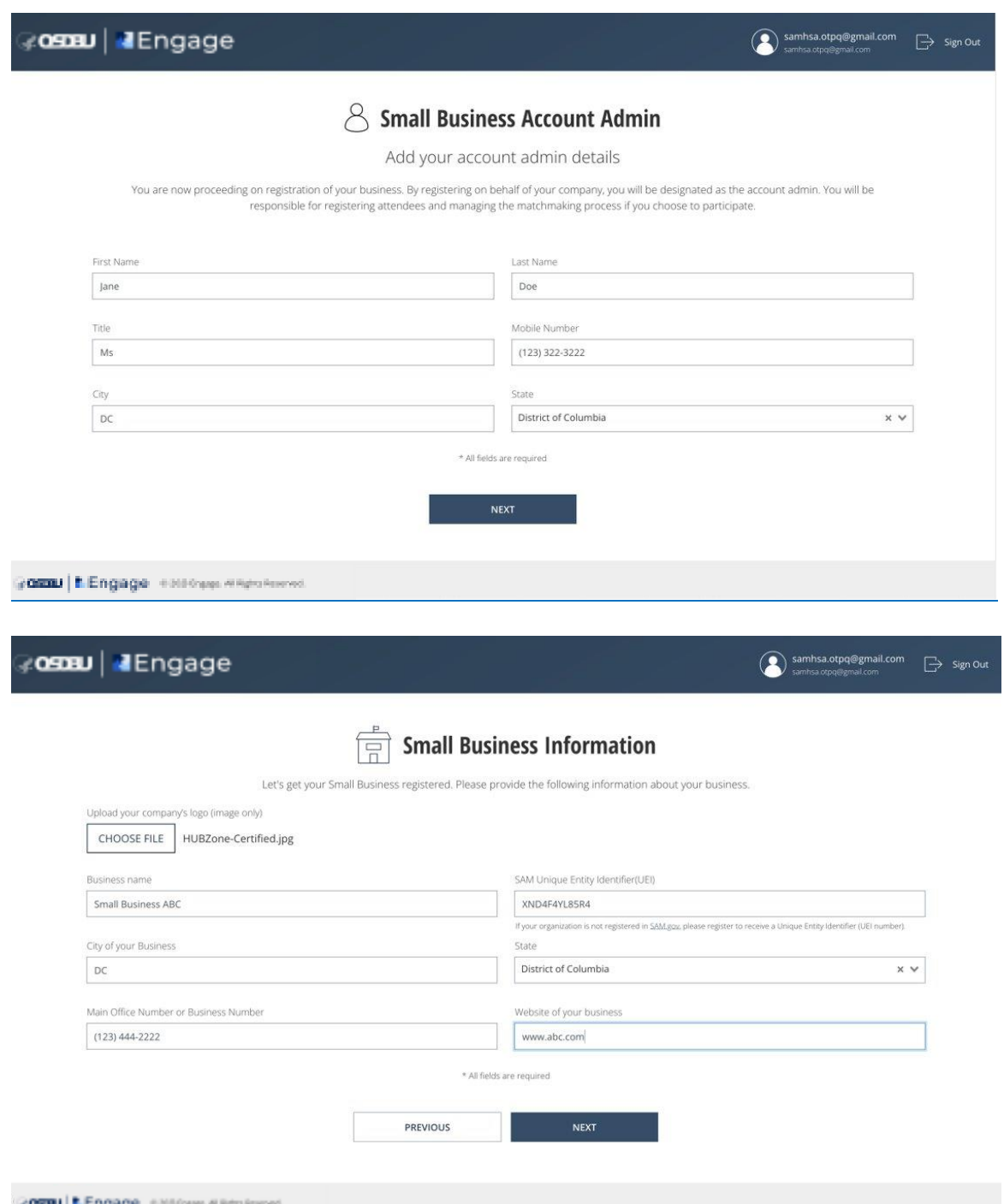

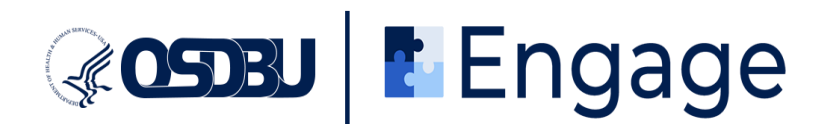

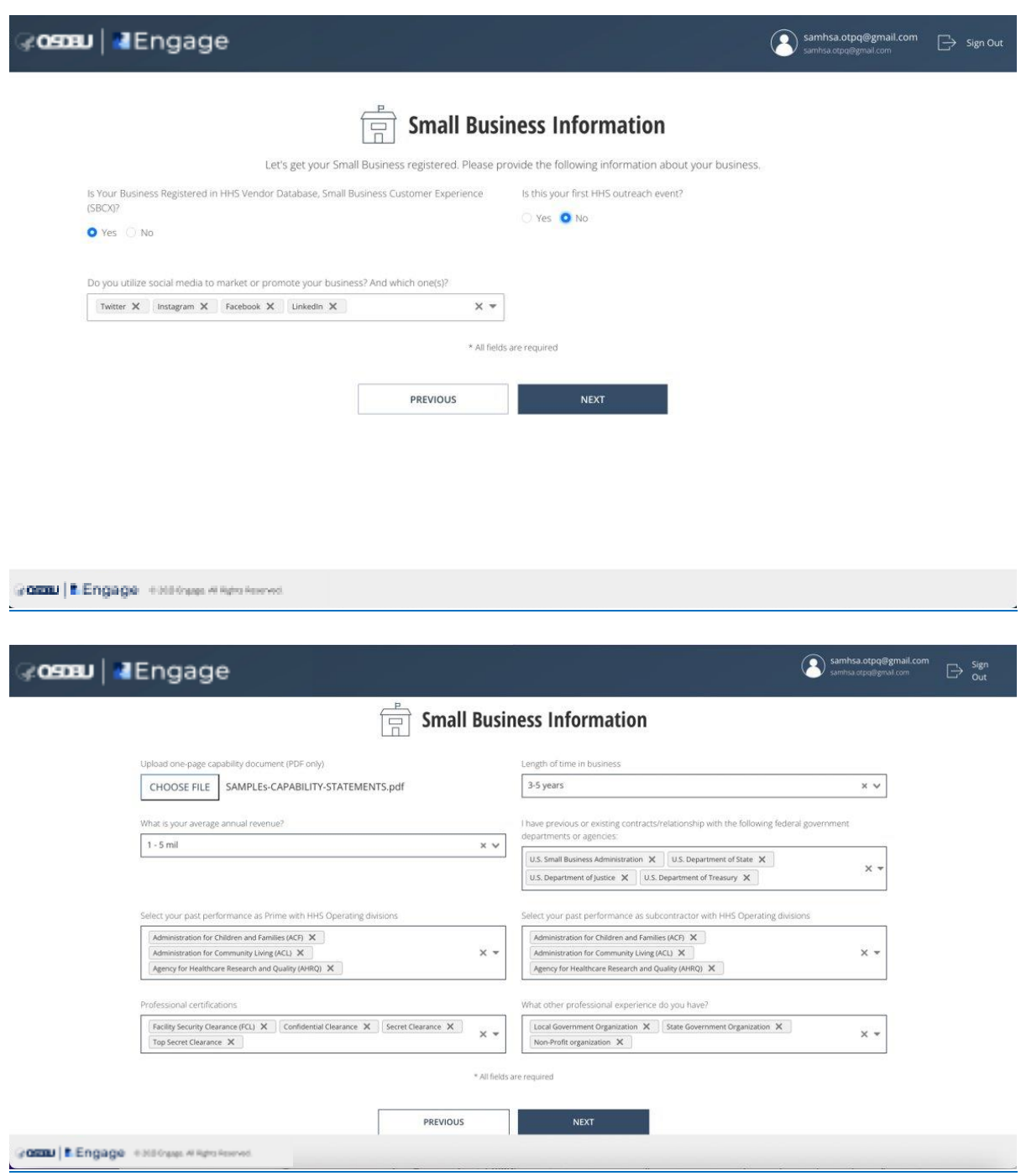

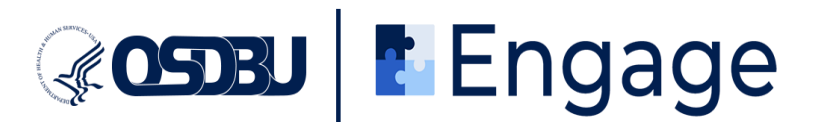

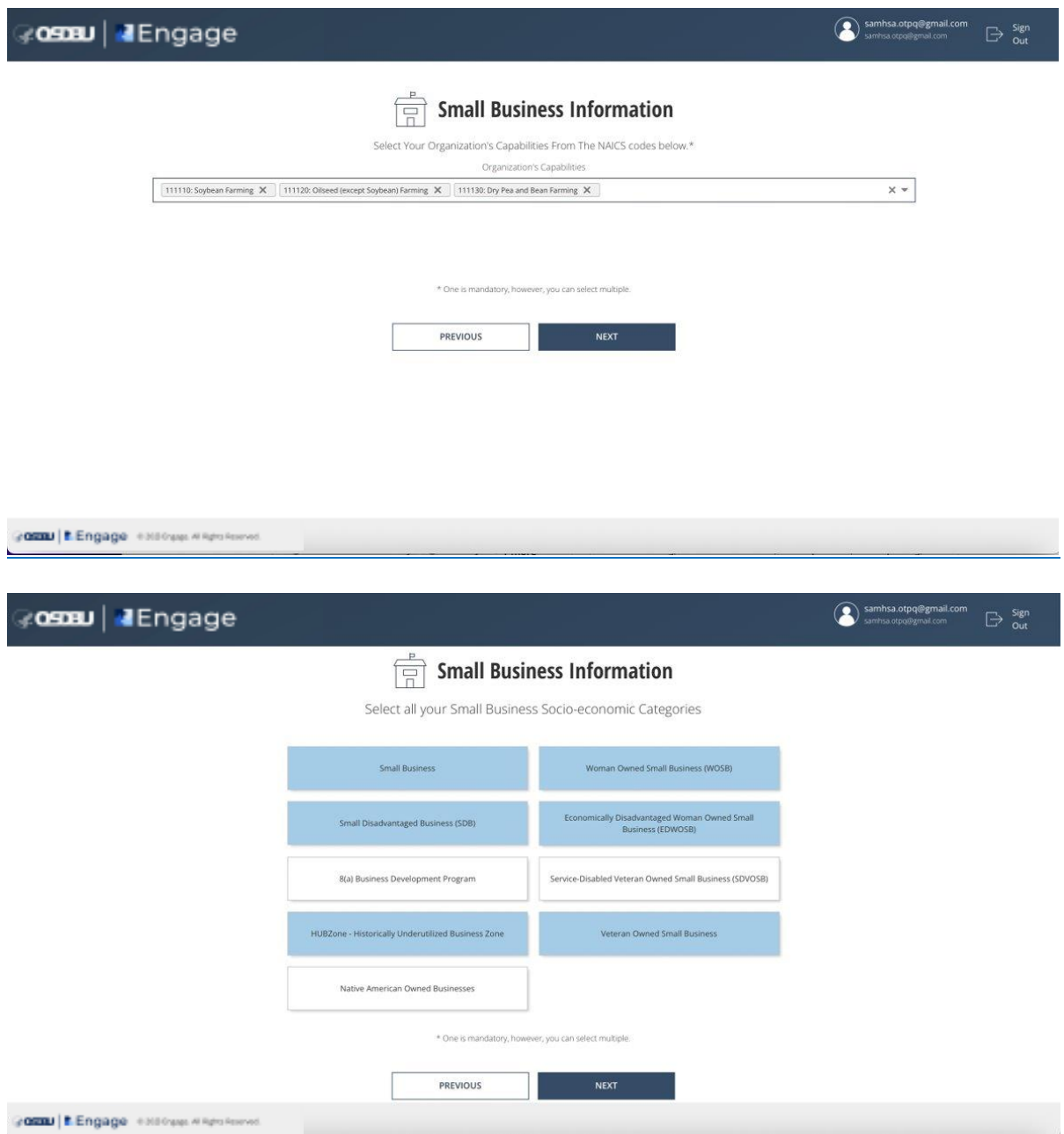

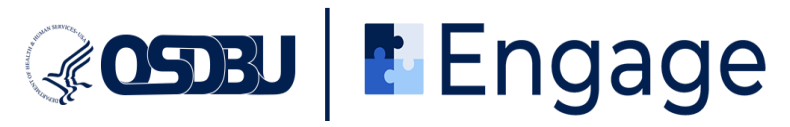

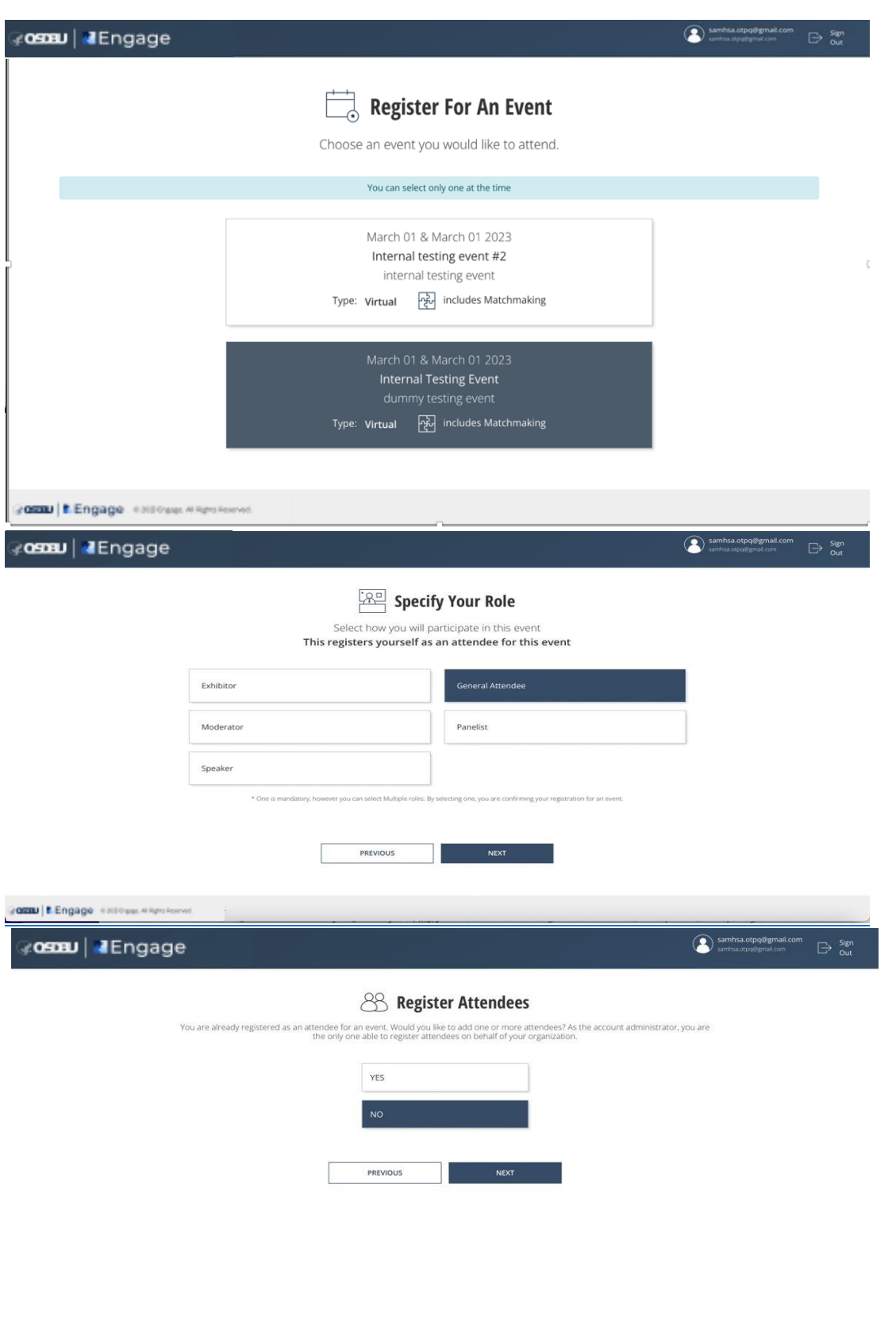

Gazzu | B. Engage exposure Allipoisson

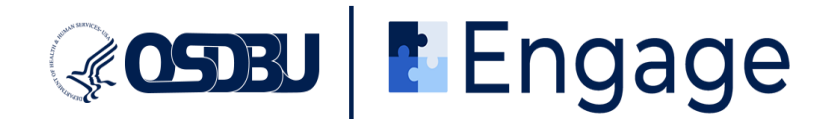

5. You will also receive an email confirming that you have successfully registered for the event. Upon completing the user and event registration, you will move on to matchmaking registration by clicking "I'm ready. Let's match" as shown below and following the prompts.

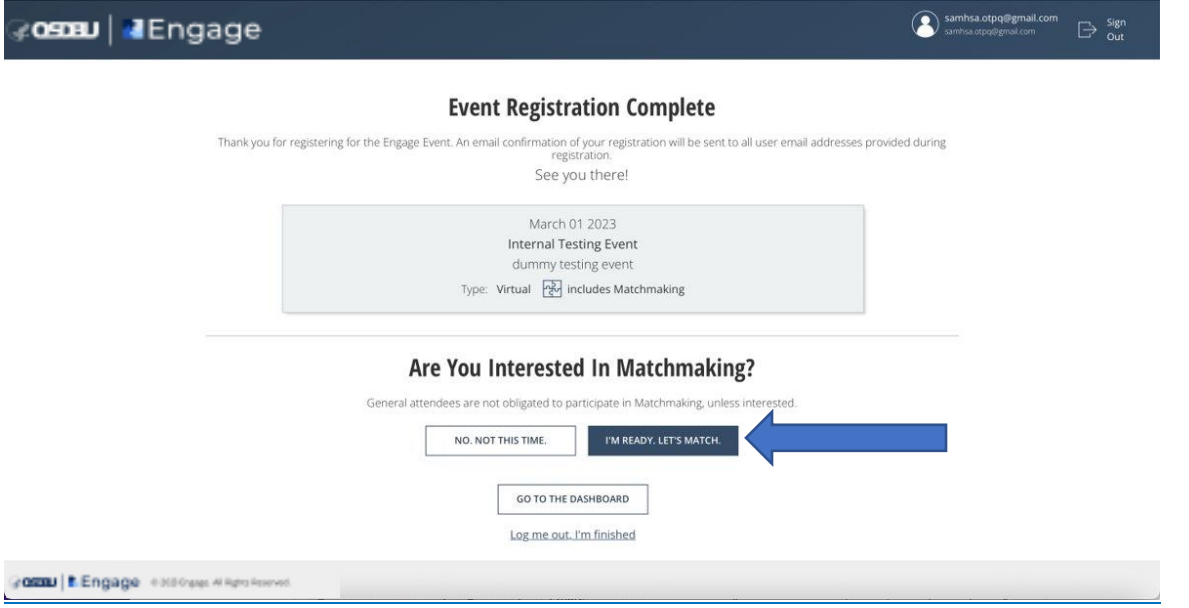

6. You will then be shown a list of your top matches. Click the name to proceed with scheduling an appointment.

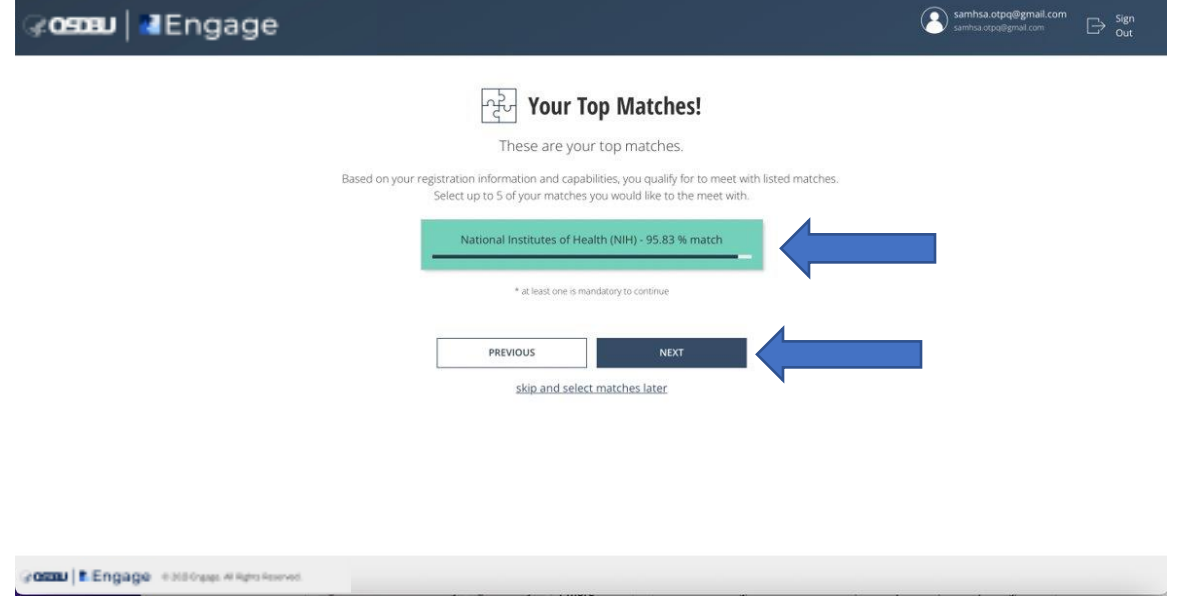

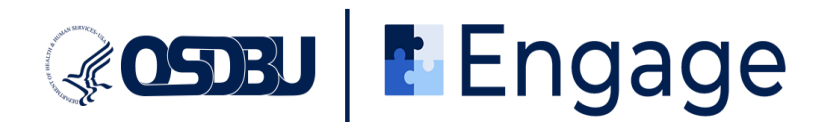

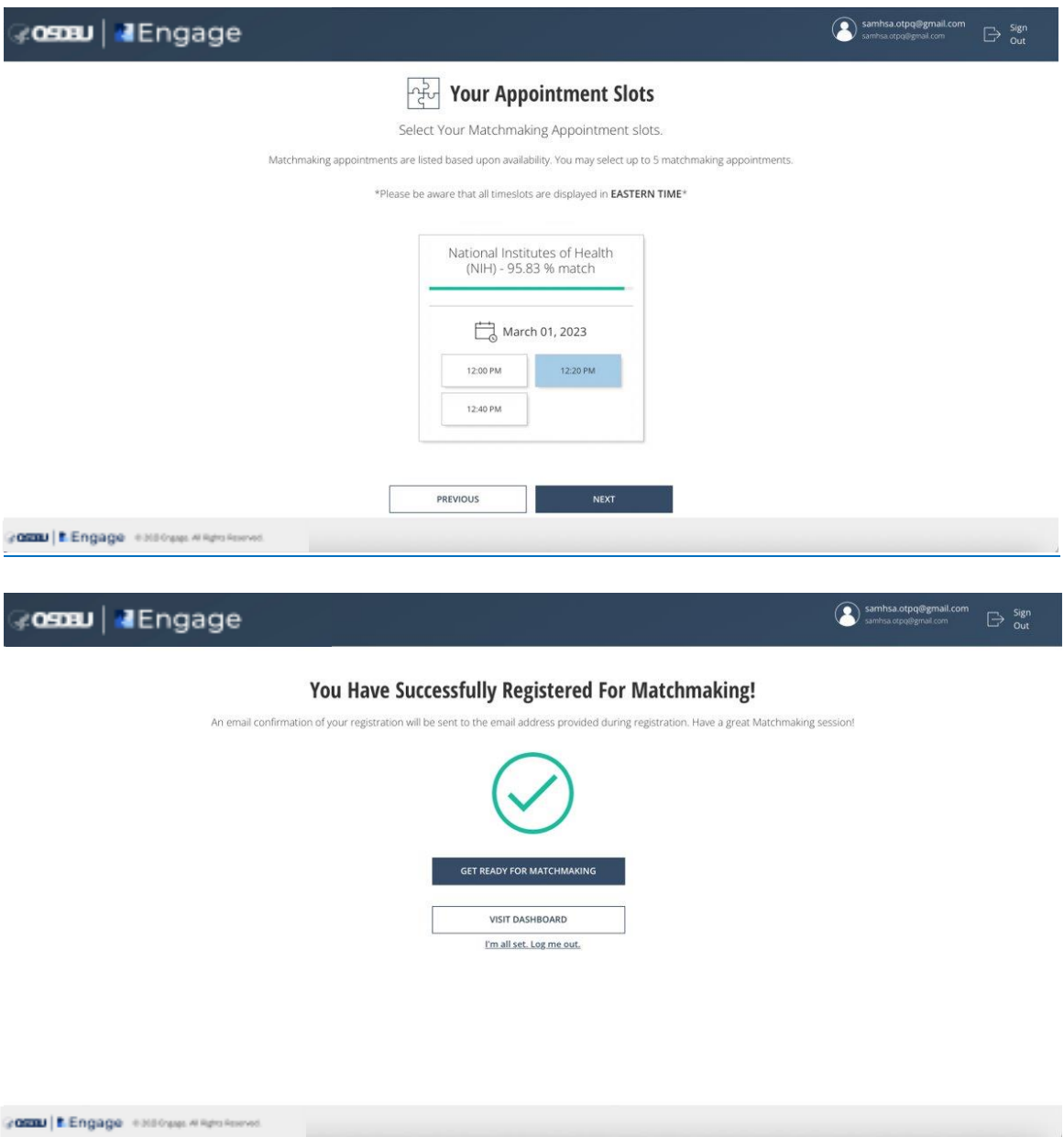

In addition to the above system notification, you will receive an email confirming that you have successfully registered for Matchmaking.

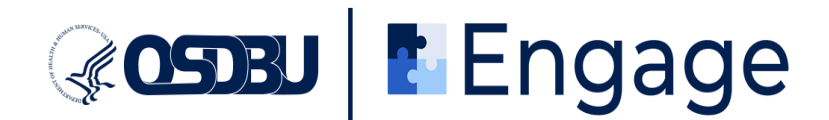

7. At this point, your appointments are scheduled. You can confirm this by navigating to your Dashboard, where you will be able to see all upcoming appointments.

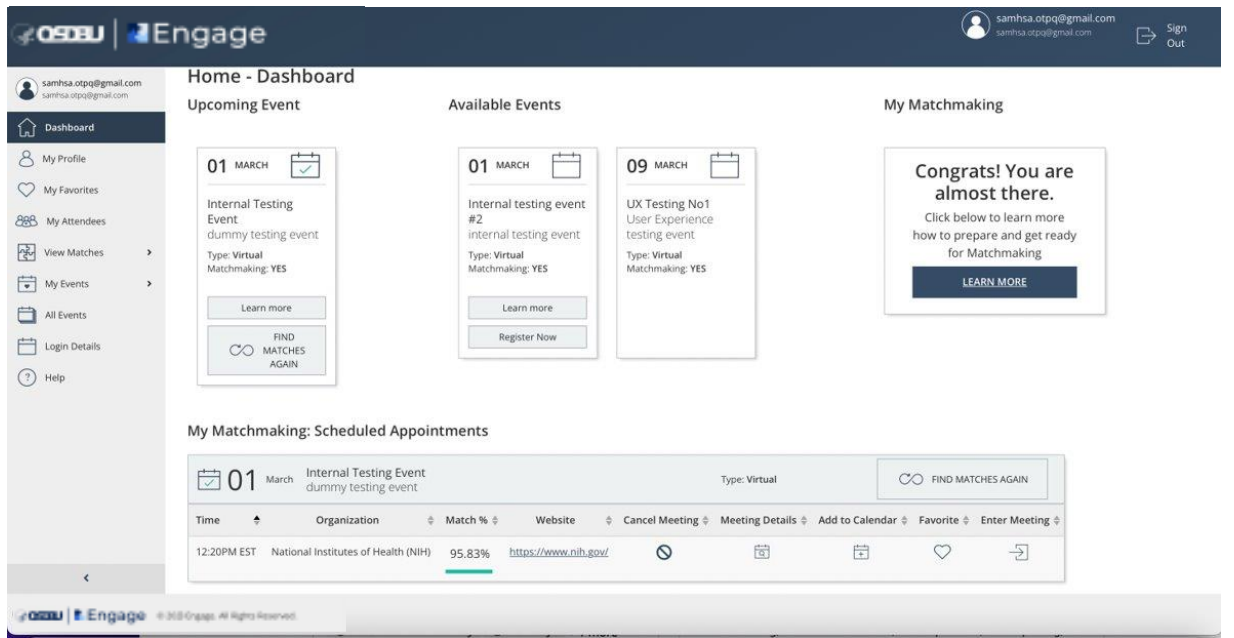

8. On the day of the event, scroll down to the "**My Matchmaking: Scheduled Appointments**"

section of the testing event and click on the "**Enter the meeting**" icon  $\rightarrow$  when it is time for your scheduled appointment.

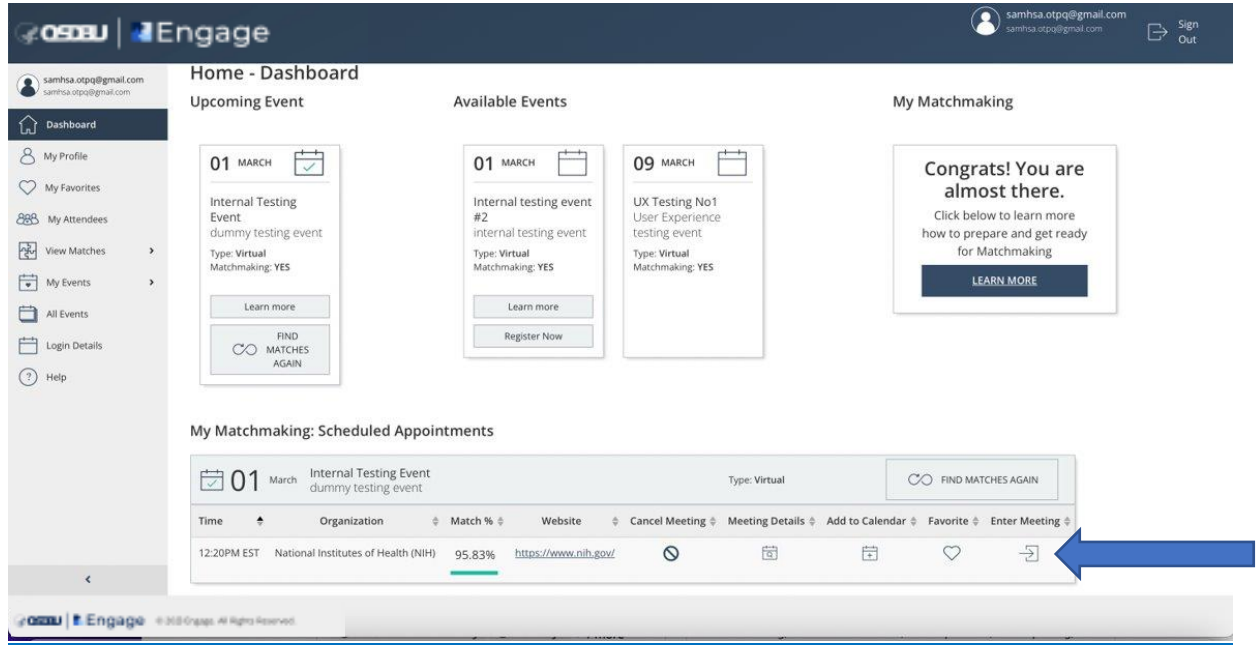

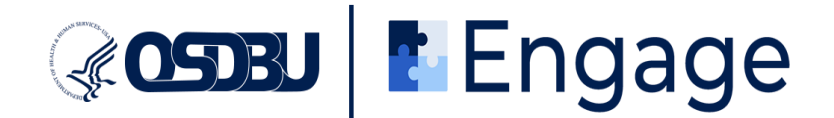

- 9. Wait until the host starts the Zoom meeting and admits you into the room.
- 10. Repeat **Step 8** for all appointments.
- 11. [Optional step] Alternatively you can navigate to "**View Matches**" on the left in your sidebar and view appointments, enter the meetings, view organization profile, and enter and save notes.

If you need assistance, please contact us at **[engagesupport@strategixmanagement.com](mailto:engagesupport@strategixmanagement.com)**

#### **Additional Tip:**

Ideally, have Engage opened on another display, or use the split screen view. Your login session is limited, and you will be asked if you are still there. You will have a 60-second window to confirm. If the session ends, you will need to log in again.